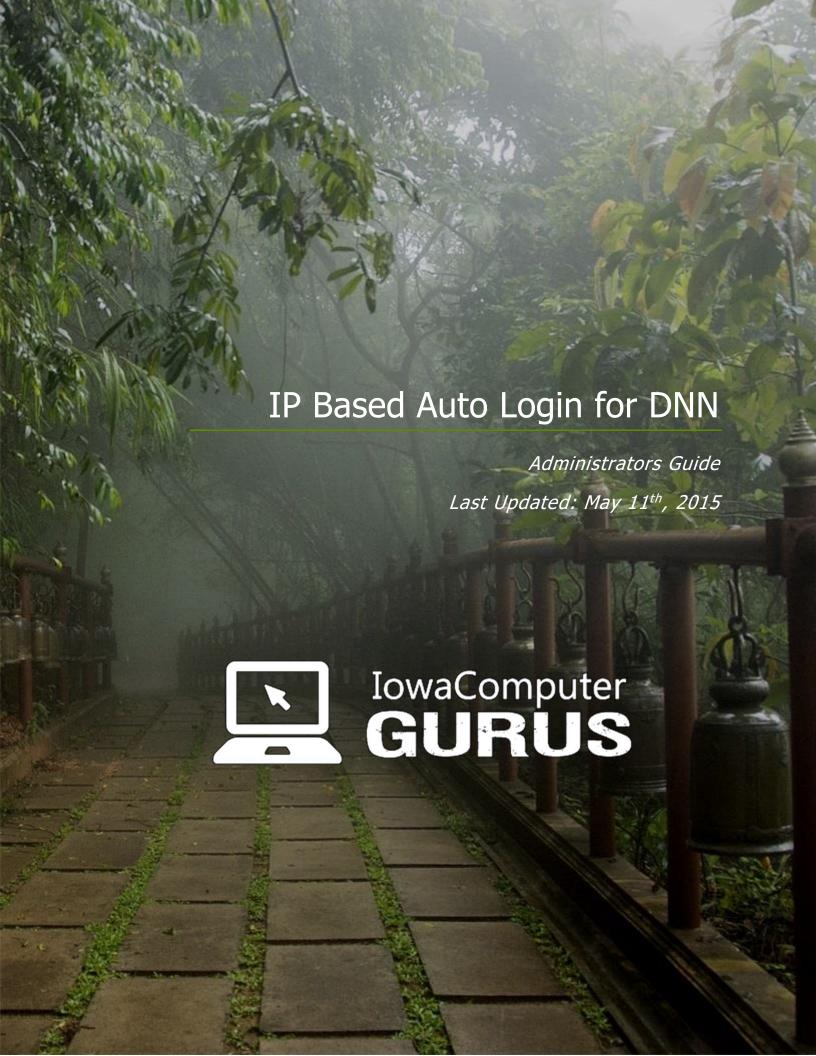

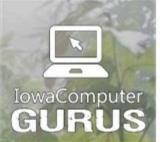

.NET Application Development

Expert Technology Support and Training

> Performance Optimization

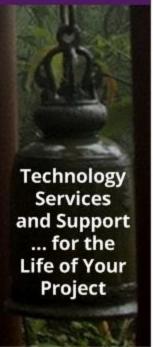

# **Contents**

| The Purpose of This Document          | 2 |
|---------------------------------------|---|
| Document Revision History             | 2 |
| Disclaimer                            | 2 |
| Copyright                             | 2 |
| IP Auto Login Overview                | 3 |
| Key Features                          | 3 |
| Pre-Requisites for Use                | 3 |
| Module Installation and Configuration | 4 |
| Installing to DNN                     | 4 |
| Configuring for Auto Login            | 4 |
| Defining User Credentials             | 4 |
| Configuring IP Range Definitions      | 4 |
| Validating Auto Login Process         | 5 |
| Bypassing Auto Login                  | 5 |
| Support & Contact                     | 6 |
| Contact Details                       | 6 |

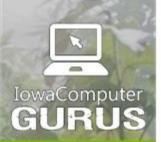

.NET Application Development

Expert Technology Support and Training

> Performance Optimization

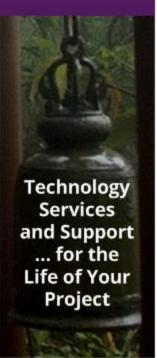

## The Purpose of This Document

This document is designed to be used by administrators wishing to configure IP Based Auto Login for DNN. The user of this guide needs to be aware of basic network operations and have a basic understanding of IP Addressing. If any questions are encountered please contact us

### **Document Revision History**

| Revision Date | Provider Version | Minimum<br>DNN<br>Version | Notes                           |
|---------------|------------------|---------------------------|---------------------------------|
| 8/30/2013     | 01.00.00         | 6.x                       | Initial module release          |
| 5/11/2015     | 01.00.00         | 6.x                       | Updated for new document format |

#### Disclaimer

This document is provided as an additional source of information on the usage of this module. Module content, features, and functionality are subject to change at any time and will be distributed to the public with unique version numbers. It is the reader's responsibility to ensure that this documentation matches the current version of the module in question. Additionally the reader understands that by using this documentation and the module that they agree to the terms of use, posted on the IowaComputerGurus.com website and available from all module download pages.

## Copyright

The information contained within this document is protected under international copyright laws with a content owner of IowaComputerGurus Inc. This document may be re-distributed to anyone, however, it must remain intact and with this disclaimer visible.

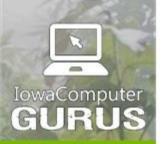

.NET Application Development

Expert Technology Support and Training

> Performance Optimization

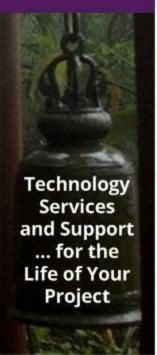

## **IP Auto Login Overview**

IP Based Auto Login is designed to allow users to be automatically logged into your DotNetNuke installation if they are coming from a specific IP Range. This can be helpful for corporate intranets, or other situations where a common authenticated user account is needed to share content for users from a specific location or locations.

### **Key Features**

To help support a wide variety of implementations this module was designed with flexibility in mind. The following are key features

- Configuration is completed per-instance of the module allowing multiple incoming auto-login pages to exist within a single portal.
- Support for multiple IP address ranges within a single auto-login configuration
- Security warnings if a host or admin level user account is used to for the autologin destination
- Secure storage of login credentials for login
- Administrator bypass to prevent auto-login if needed. (For ease of admin.)
- Support for Windows Azure

#### Pre-Requisites for Use

The IP Auto Login requires usage with DNN Version 06.00.00 or later and Microsoft SQL Server 2005 or later.

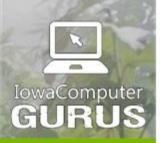

.NET Application
Development

Expert Technology Support and Training

> Performance Optimization

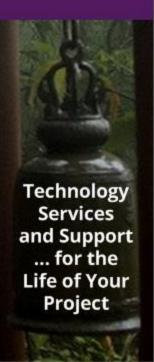

# Module Installation and Configuration

Installation & configuration of the module is a simple process. Before starting with installation we highly recommend a full back of DNN and the database.

### Installing to DNN

Base installation follows standard DNN module installation steps. When logged in as a "Host" user navigate to "Host" -> "Extensions" and use the "Install Extension" option to browse to the \_install.zip file.

### Configuring for Auto Login

Once the module is installed you can add it to the page that you would like to use as the auto-login destination. For example if you want to automatically login users as they visit the homepage, you can place the module there. Or if you want the login page to be the auto-login target you can place it there.

Once added to the page, navigate to the "Settings" for the module, this will be where you setup the identity of the user that you look to login with as well as the definition of the IP range(s) that will result in a successful login.

#### **Defining User Credentials**

The first half of the screen allows for the specification of a Username & Password combination. This needs to identify a valid DNN User account, once supplied use the "Test Login Information" options to validate the credentials.

The module will return a success or failure message. If the user account you provided was valid but was an administrative user account a warning will be displayed similar to the following.

WARNING: This account is a DotNetNuke SuperUser!!!!

It is the recommendation of IowaComputerGurus that you NEVER do an auto-login with a SuperUser account.

#### Configuring IP Range Definitions

Once you have specified the proper user account for auto authentication you can continue to the second  $\frac{1}{2}$  of the configuration screen. The definition of IP Range(s) for validation. This section of configuration looks similar to the following.

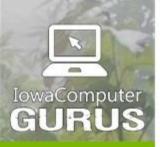

.NET Application Development

Expert Technology Support and Training

> Performance Optimization

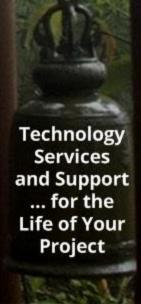

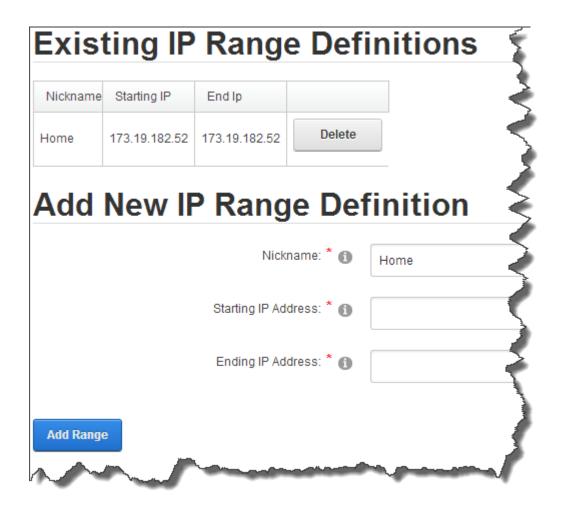

As you can see a range is defined using a starting and ending IP address. Validation is completed to ensure that the ending IP is greater than the starting. An additional "nickname" field is supplied to allow friendly names to be associated to an IP range to ensure the purpose of the range is remembered.

You may add as many ranges as needed. After adding one or more range and saving the login settings you have completed all setup.

## Validating Auto Login Process

Now that you have the module configured, if you visit the page with the module and are not logged in the system will check to see if your IP address is in the range specified. If so, the user will be automatically logged in and redirected to the homepage of the portal. If not an IP in the range no action will be taken and no content will be rendered.

NOTE: You can use a blank container to 100% hide this module from all non-administrative users if necessary.

### Bypassing Auto Login

If you are using the Auto-Login on the login page, and would like to prevent auto-login from occurring simply add ?bypass=1 to the URL of the page. For example if added to

IP Based Auto Login An ICG User Guide Page | 5

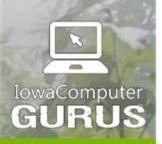

.NET Application Development

Expert Technology Support and Training

> Performance Optimization

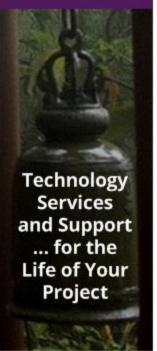

the login page you can use <a href="http://www.mysite.com/login.aspx?bypass=1">http://www.mysite.com/login.aspx?bypass=1</a> to force the module to skip processing of any auto-login rules.

# **Support & Contact**

Should you need assistance with this module you may use our customer support portal available at: <a href="http://support.iowacomputergurus.com">http://support.iowacomputergurus.com</a> We strive to respond to all support requests within one business day.

#### **Contact Details**

You may reach IowaComputerGurus using the following information

IowaComputerGurus, Inc 5550 Wild Rose Lane, Suite 400 West Des Moines, Iowa 50266

Email: <a href="mailto:support@iowacomputergurus.com">support@iowacomputergurus.com</a>
Website: <a href="http://www.iowacomputergurus.com">http://www.iowacomputergurus.com</a>
Support: <a href="http://support.iowacomputergurus.com">http://support.iowacomputergurus.com</a>

Phone: (515) 270-7063